## **Using iApply to submit your building regulation application**

**Home page – <https://iapply.co.uk/>**

**Login page - <https://iapply.co.uk/lgdp/login/index.htm>**

#### **Step 1 – Create an account**

First you need to create and confirm a new user account. The full **User Guide** can be found here

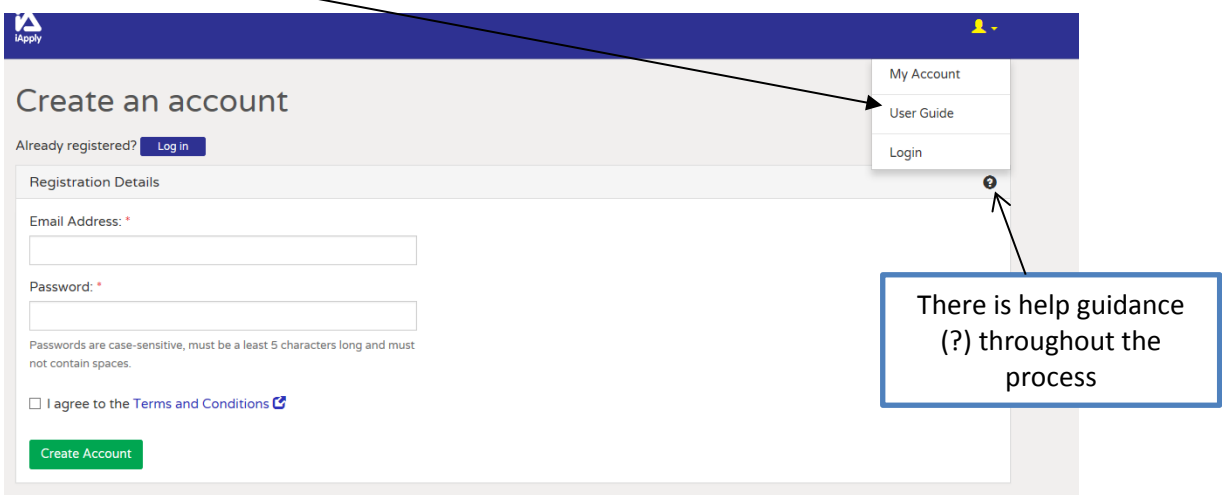

Once you have created an account, you can login and submit an application (project)

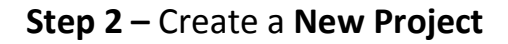

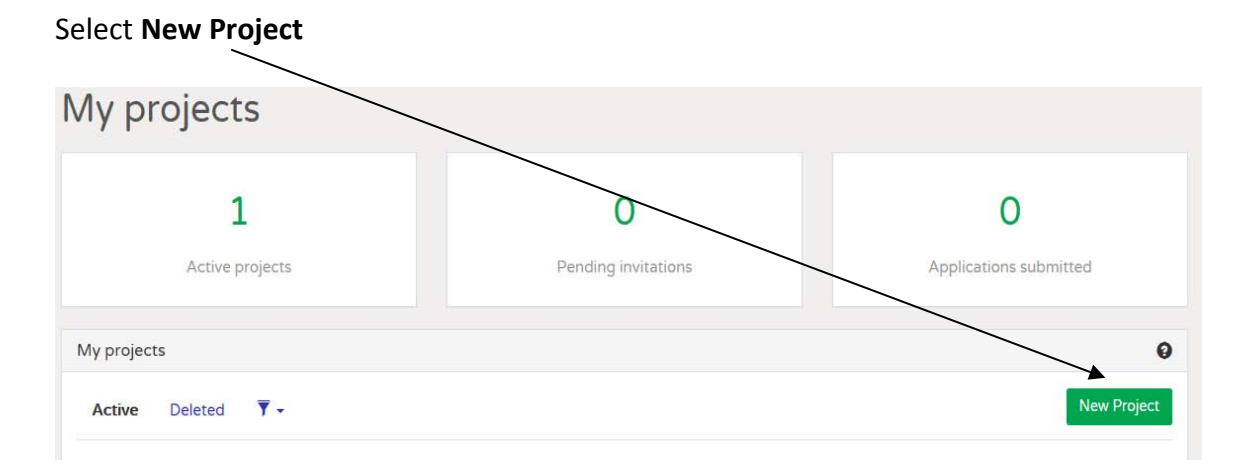

## **Step 3 – Confirm Project details**

#### **3.1 Choose location and confirm address**

Either complete a postcode search or enter details of the site address

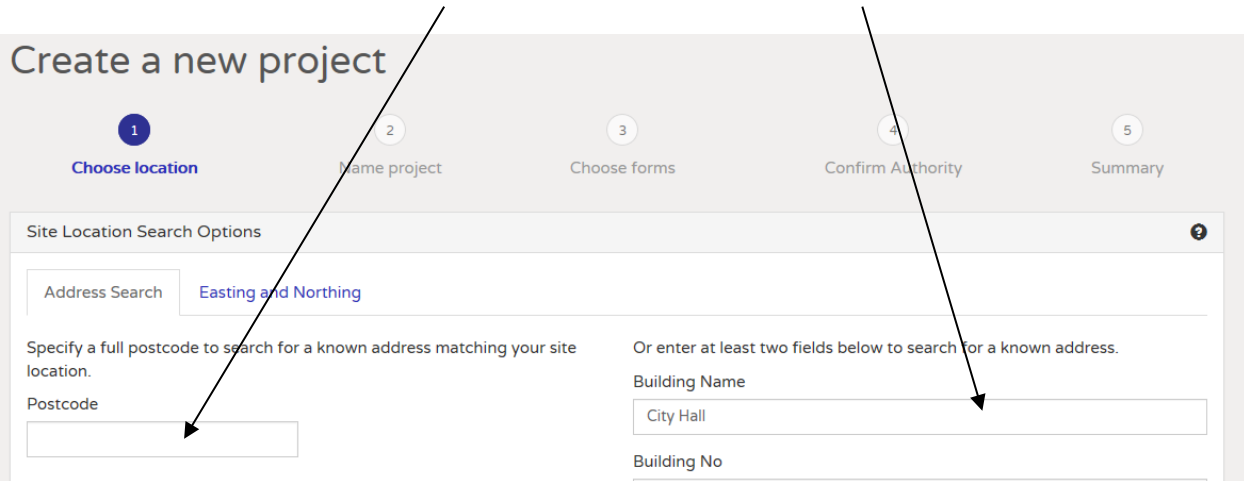

#### **3.2 Name Project**

Provide a project name and details. This could be the applicant name or address and/or a brief description of proposed works. Confirm details

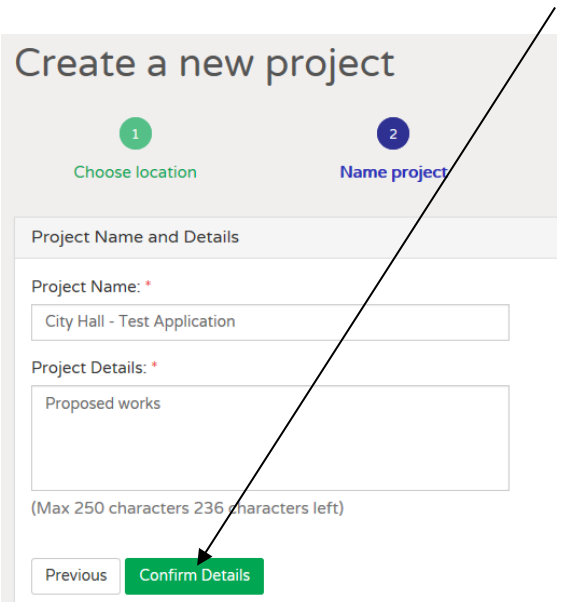

#### **3.3 Choose Forms –** Choose **Select forms from the list** and **Select**

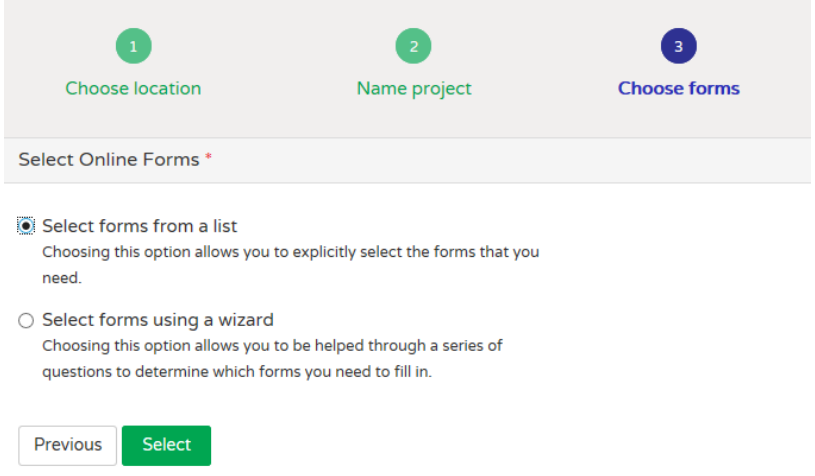

#### **Select the form required and Add forms**

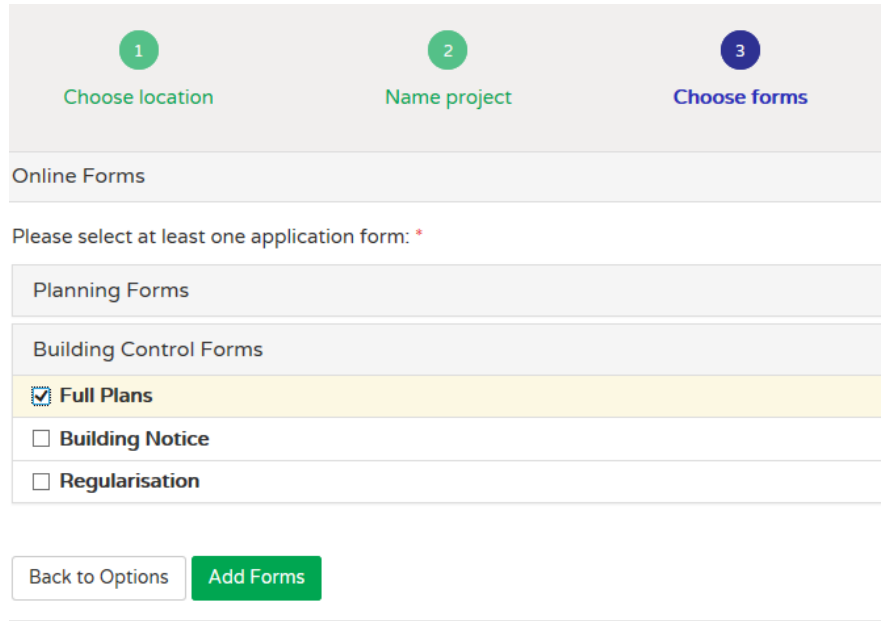

**3.4 Confirm Authority** – Bristol City Council will show as the authority that will receive your application. Select **Next**  $\bigg)$ 

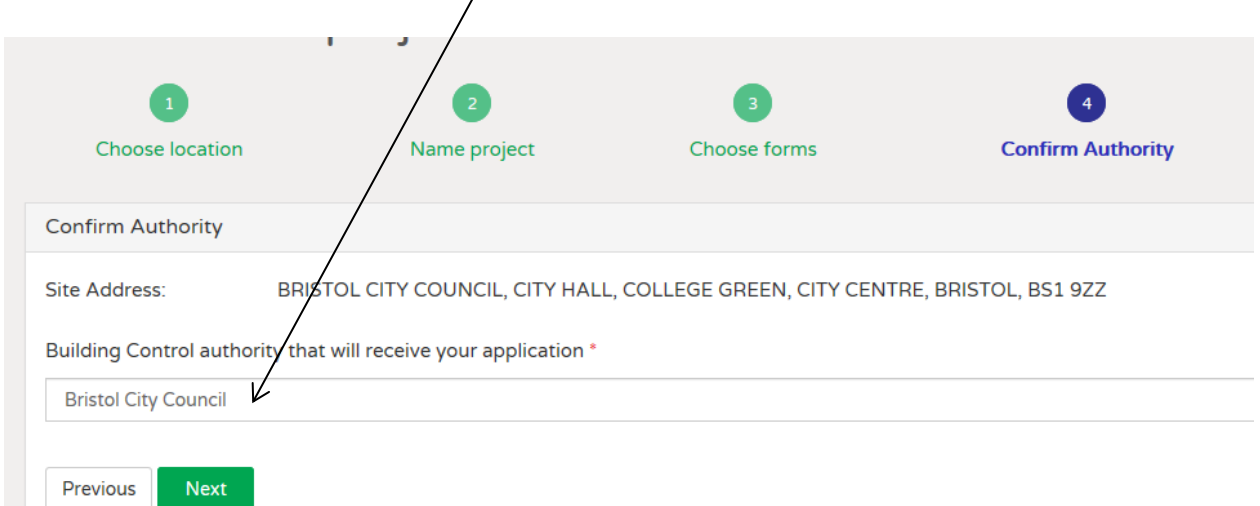

#### **3.5 Summary –** the details will appear and you can **Create Project**

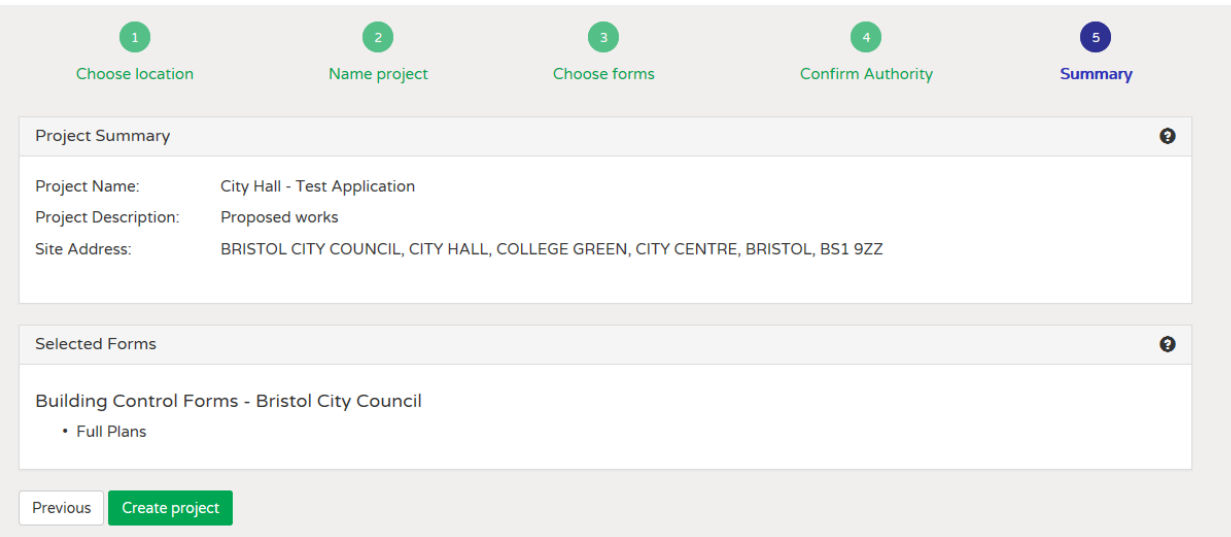

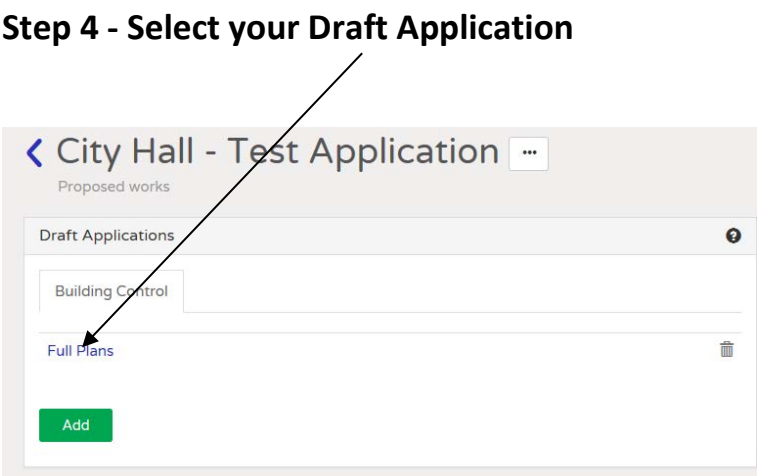

## **You can now complete your application details**

You need to fill in each section and change all the status indicators to **complete** You do not have to fill in all at once. You can log out and return to the application at a later date.

Your iApply reference number is shown

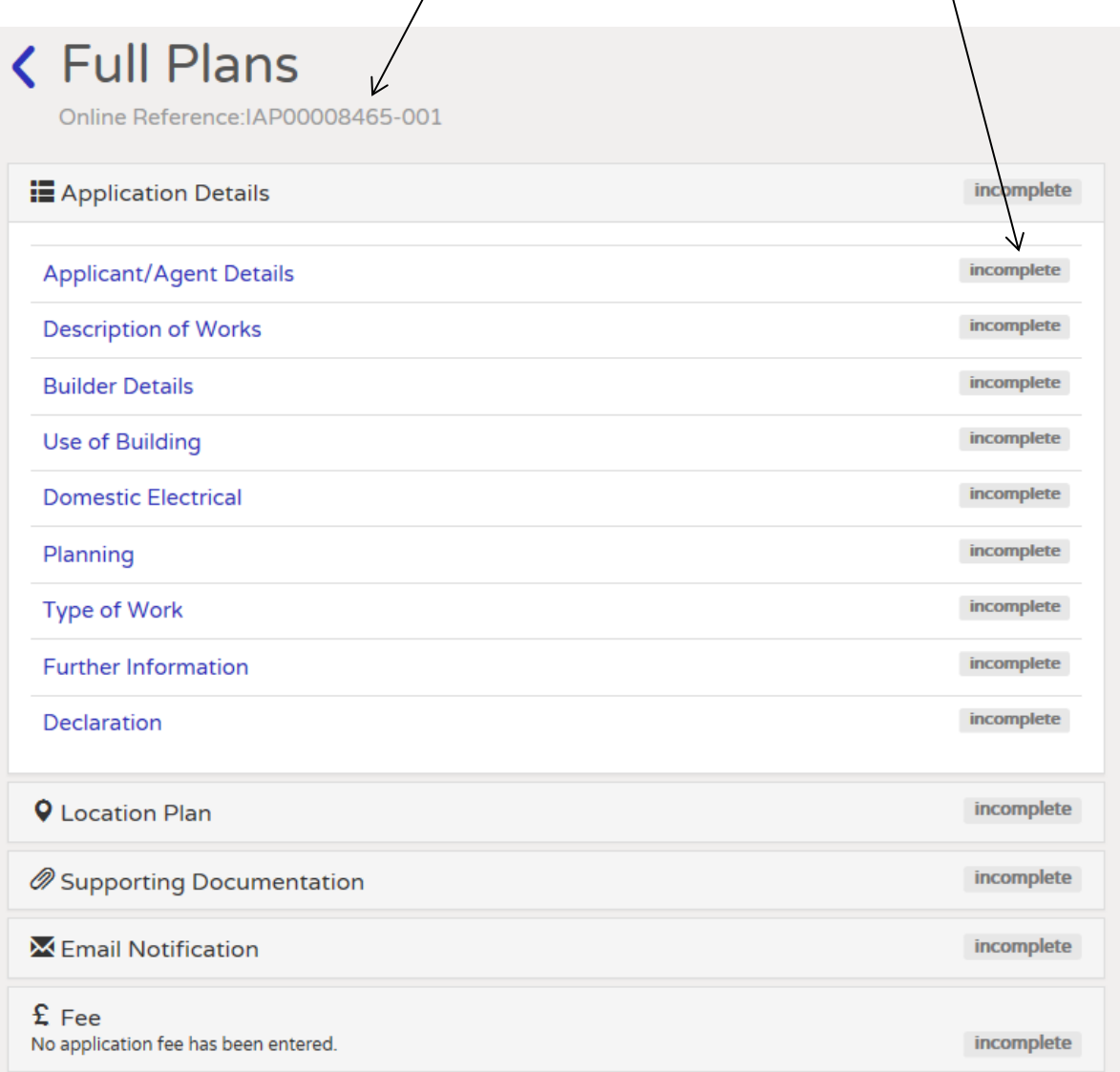

## **Step 5 – Submit your plans and drawings**

#### **Location Plan**

You do not have to provide a location plan, but it does help to clearly locate the application site.

#### You can select **Attach Location Plan** and continue to upload

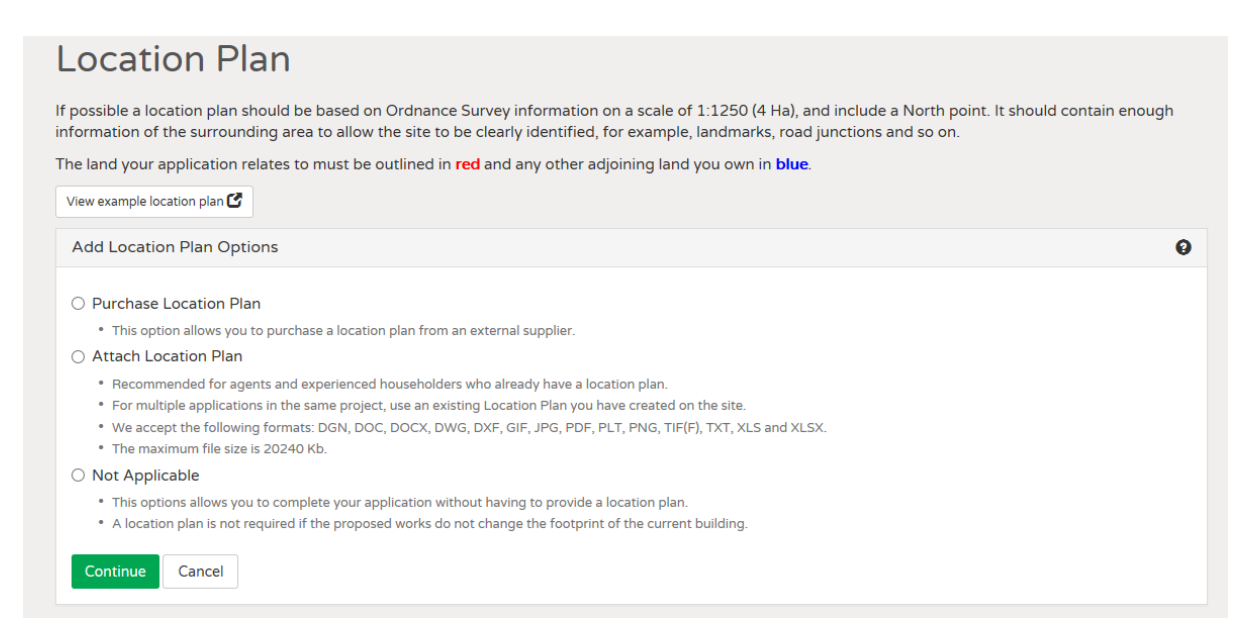

Browse to and upload your location plan, tick confirmation and upload.

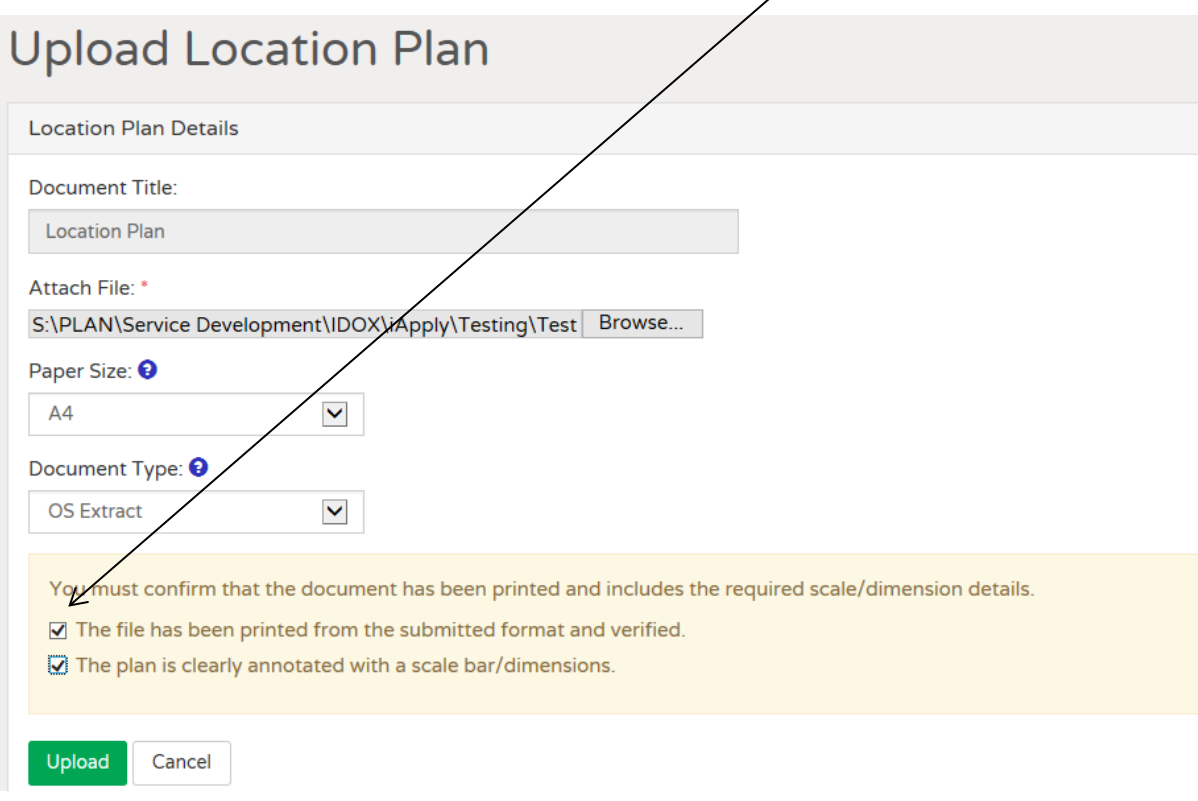

#### **Supporting Documentation**

You can now upload other plans and documents to support your application.

Important guidelines when preparing your plans

- **Orientation of plans –** make sure that the plans are orientated correctly. Documents are automatically uploaded, so there is no opportunity to make any adjustments.
- **Naming of files -** provide a clear description of the plan or document as your **file name.** This should be the plan number **and** title of the plan e.g. PL01.Rear elevation plan.pdf. Please **do not** complete the 'file name' with a drawing number or reference number only.
- **File types and sizes -** the preferred file types would be .PDF, .DOC. and JPEG and the maximum file size for a single document is 20MB.
- **Binders holding a number of plans -** Please **do not submit binders** containing a number of plans. Plans must be submitted as individual documents. You may use binders when submitting photographs.

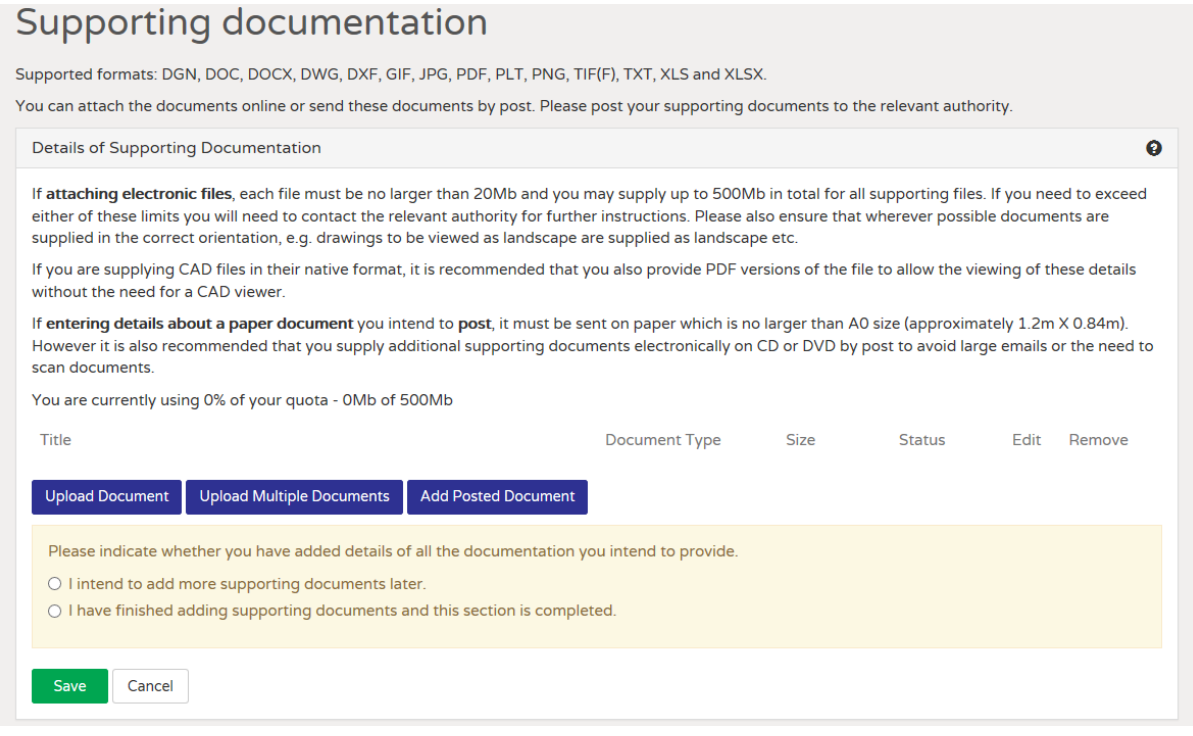

#### **Upload Multiple Documents**

You can drag and drop all your plans and documents in one process

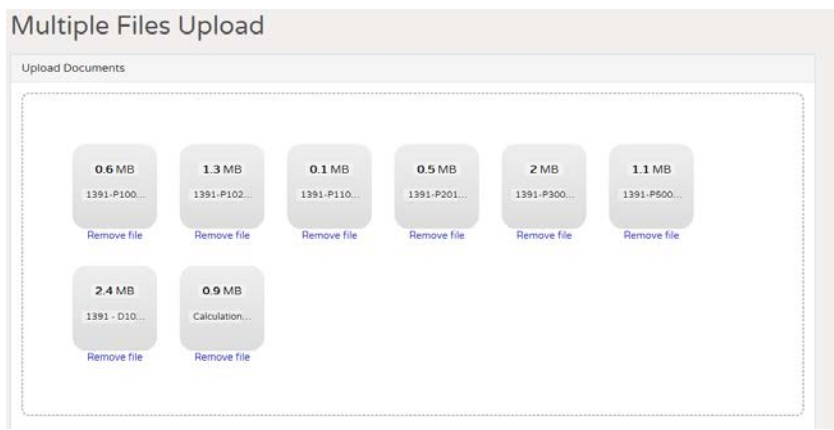

- **Document Title –** make sure this is described correctly. This will automatically show in our database.
- **Paper Size** there is **no need to amend** the A0 paper size.
- **Document type –** select the correct document type from the drop down list

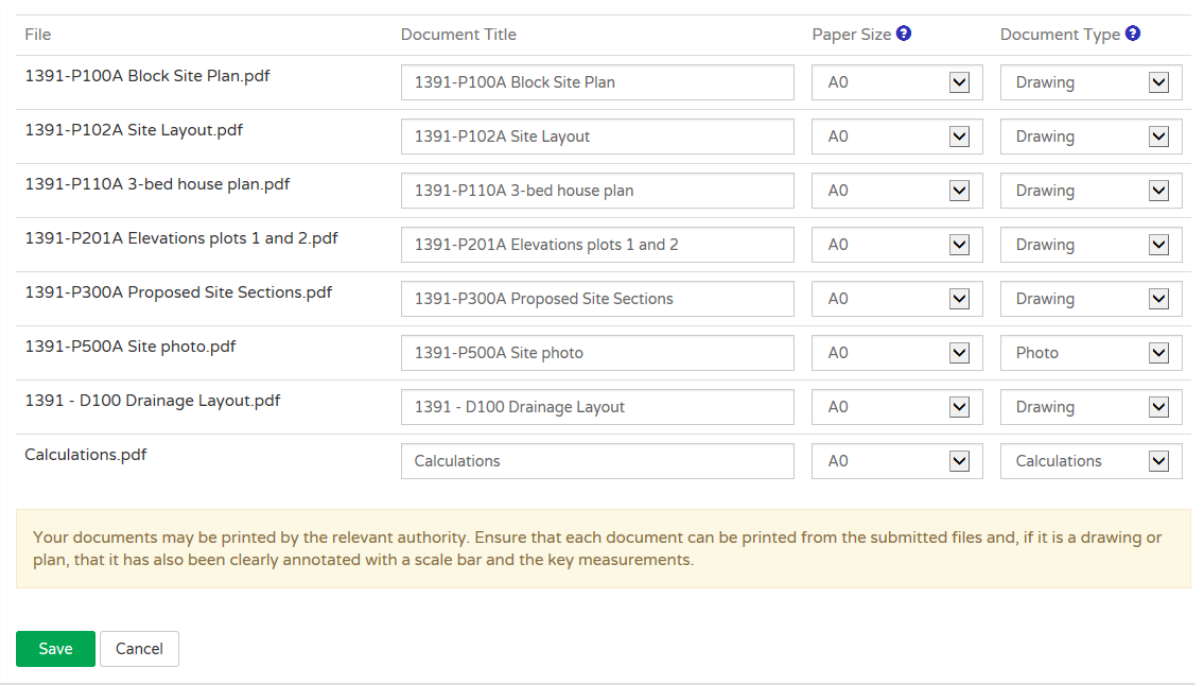

When you have finished uploading all the documents, confirm the section is complete and Save  $\overline{1}$ 

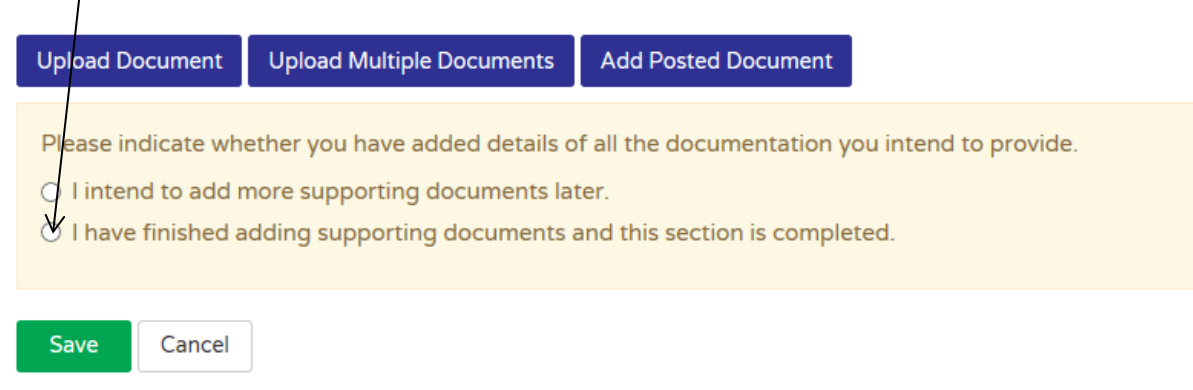

## **Step 6 - Email notification**

If you want anyone else to know that the application has been submitted, you can add an email address.

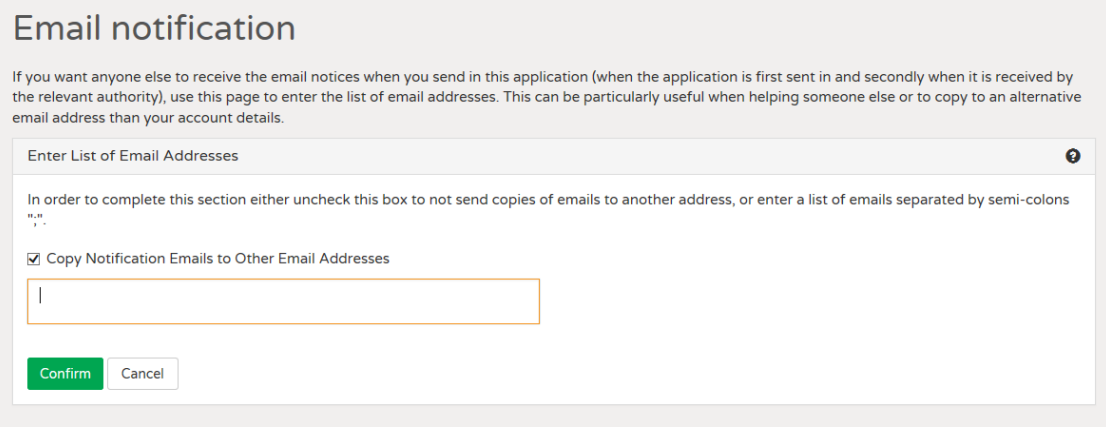

## **Step 7 – Paying the fee**

**Know the fee to be paid –** you will need to insert the amount payable

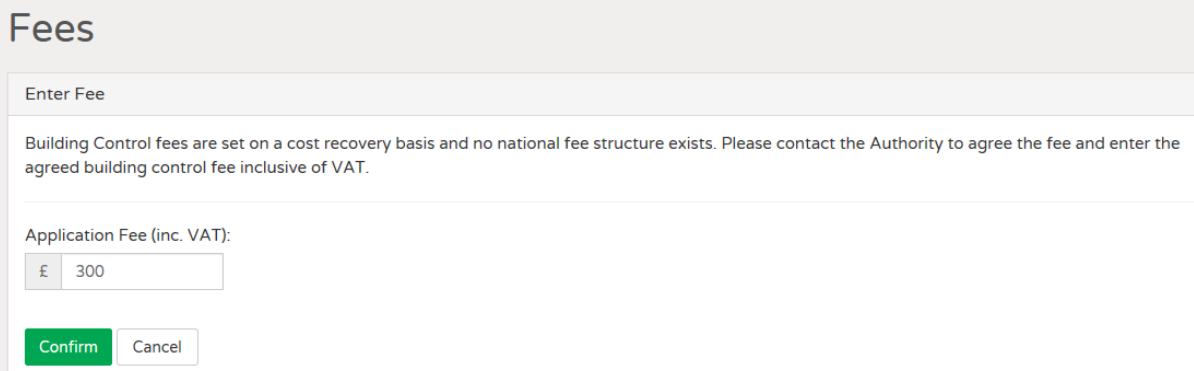

## **Payment method**

Payment for the application can be made by cheque, telephone or by credit/debit card. At the end of the process, you will be redirected to our website to make the payment.

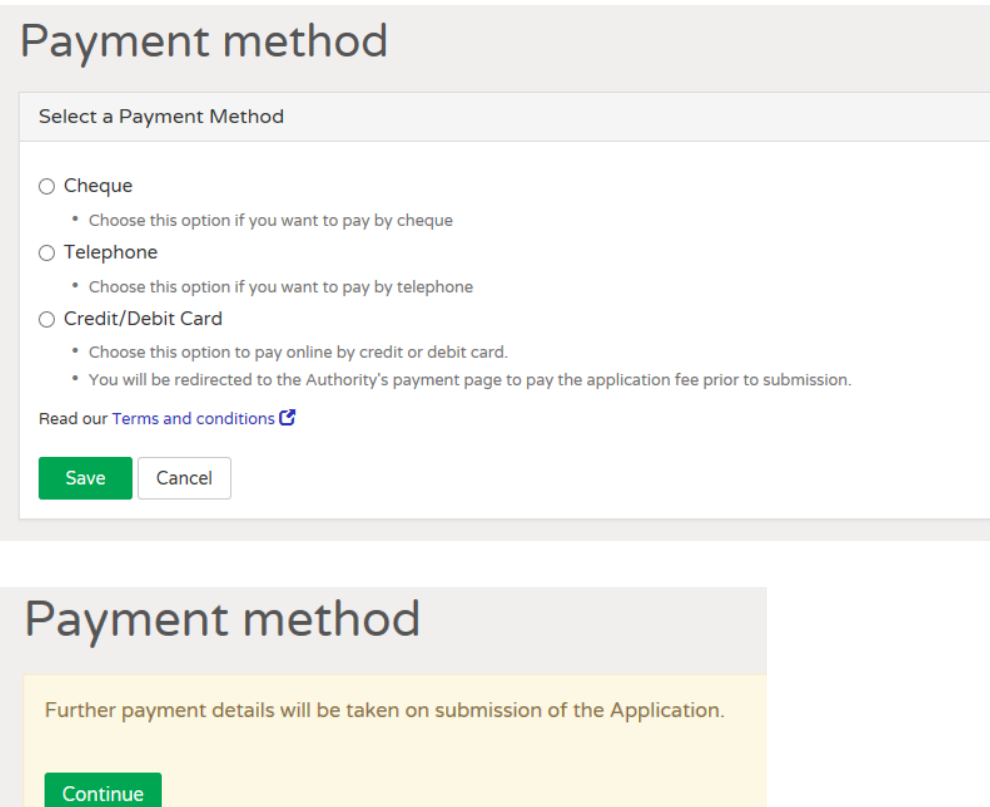

# **Proceed with your application**

Make sure that all status indicators are **complete** Select **Next** to proceed

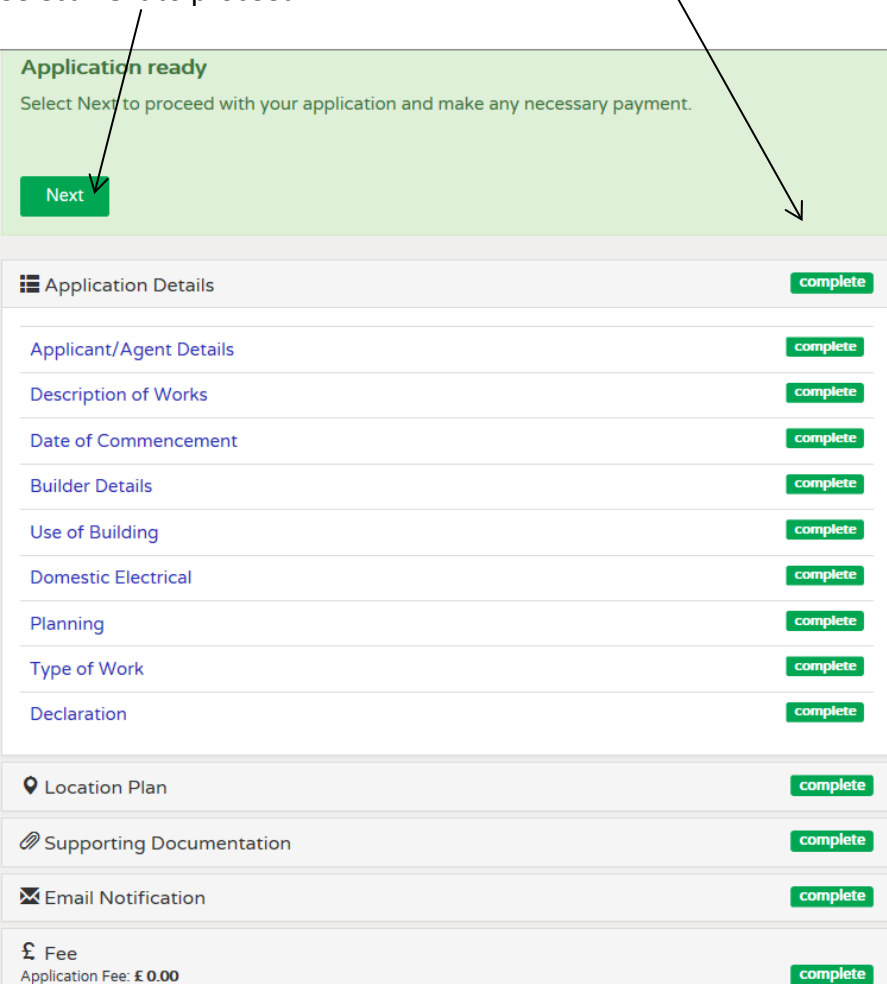

## **Accept the submission summary**

Please note that building regulations applications are not posted on the website. This applies to applications for planning permission only.

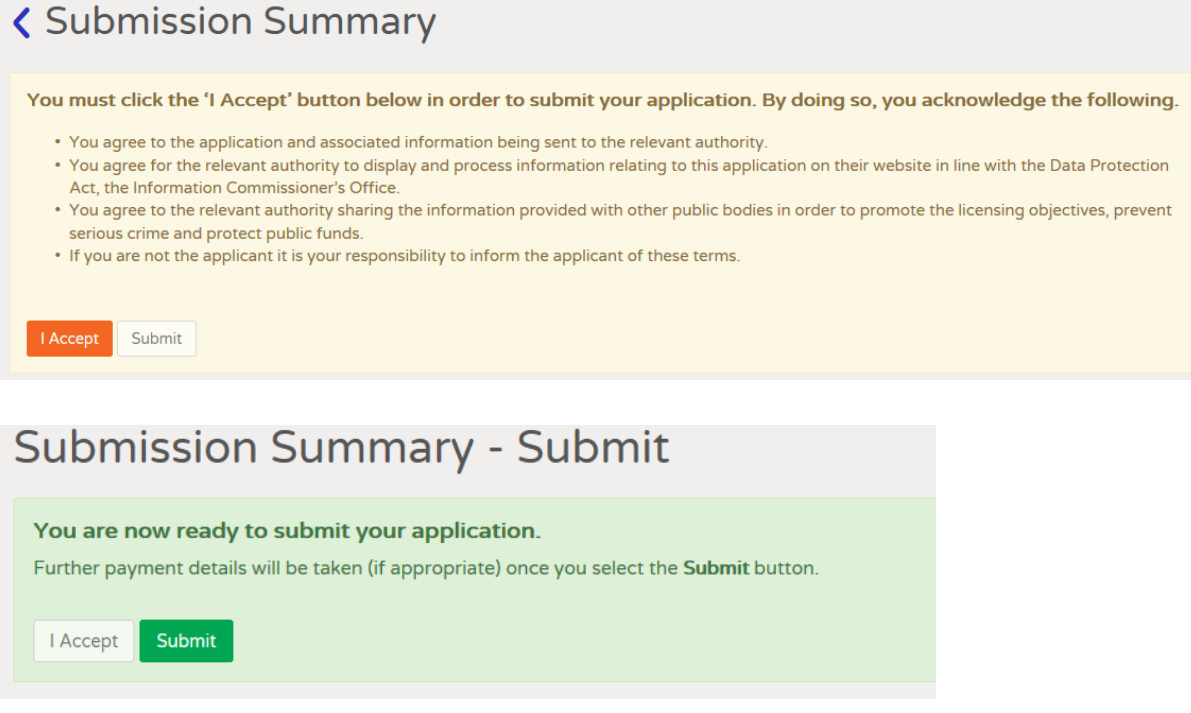

#### **Submission Payment**

You can click on the link to our website (this will open in a new browser tab/window), complete the payment, return to your application and confirm the transaction number.

Or you may indicate that the fee is to be paid by the applicant

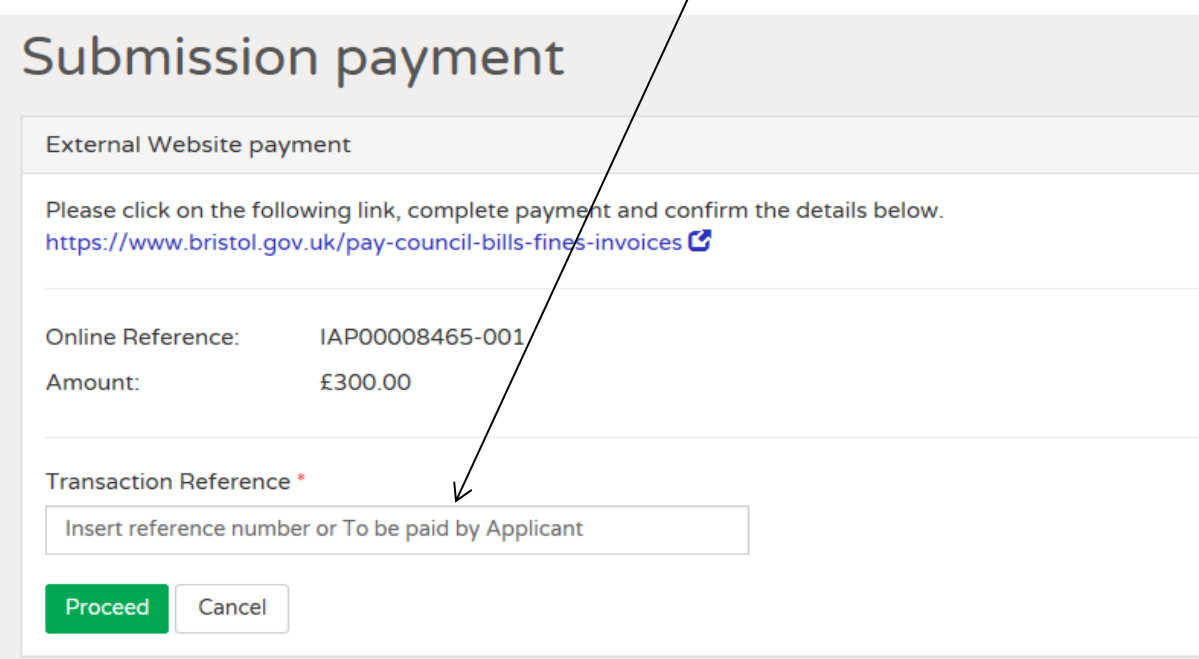

### **Step 8 – Submission success**

#### **Submission success**

Your application has been successfully submitted by means of the iApply site. Your online reference number is IAP00008465-001, which you should keep safe for your records.

Your application will now be sent to Bristol City Council who is responsible for processing and determining the application. You will receive a confirmation email once it has been received by the authority.

Bristol City Council should confirm receipt of your submission within 4 working days. Should you not receive this confirmation please contact them directly using the contact details provided below

Should your submission be of a time critical nature we would strongly recommend that you confirm with Bristol City Council that they have accepted your application before the relevant deadline expires.

The fifth principle of the Data Protection Act 1998 states that "Personal data processed for any purpose or purposes shall not be kept for longer than is necessary for that purpose or those purposes." If such personal data is retained, then this should be deleted when any relevant statutory time limit has expired.

As the application will be deleted from the site 90 days after submission, you may wish to save a copy for your own records.

#### L Download a copy of my submission

The summary of your application is shown below.

### **On submission of your application**

- You will see a summary of your submission.
- You can download a copy.
- You will receive a confirmation email.
- A confirmation email will be sent to anyone else that you included for email notification.
- We will receive a notification email that the application is to be submitted.
- The application will transfer to our database and automatically create an application number.
- The documents will automatically upload to our document management system.